## राजकाज 'EIS - Previous Posting Details' कार्मिक द्वारा स्वयं संधारित करने की प्रक्रिया

कार्मिकों द्वारा राजकीय सेवा में प्रथम कार्यग्रहण से आज दिनांक तक विभिन्न कार्यालयों में पदस्थापन का विवरण SSO के माध्यम से राजकाज सॉफटवेयर में दर्ज करने की सुविधा है। इसके लिए कार्मिक स्वयं के SSO ID से login कर अपनी सूचना भर सकता है तथा उसके द्वारा दर्ज सूचना का सत्यापन वर्तमान पदस्थापन कार्यालय की संस्थापन शाखा द्वारा किया जावेगा।

- ▶ सूचना दर्ज करने से पूर्व कार्मिक यह सुनिश्चित कर लेवें कि राजकाज एप्लीकेशन में उसके वर्तमान पदस्थापन की सूचना सही हो। सूचना सही नही होने की स्थिति में नियुक्तिकर्ता विभाग की राजकाज पीएमयू टीम से सम्पर्क कर सचना अपडेट करावें।
- ▶ Previous Posting Details के सत्यापन के लिए कार्मिक अपने वर्तमान पदस्थापन कार्यालय में पदानुक्रम (Hierarchy) में सत्यापन एवंम अनुमोदन के लिए सम्बन्धित अधिकारियों / कर्मचारियों का चयन स्वयं करे क्योंकि कार्मिक की सेवा पुस्तिका उसी कार्यालय में रहती है जहां उसका पदस्थापन है।

## 1. <u>कार्मिक सर्विस रिकॉर्ड सत्यापन हेतु Hierarchy निम्न प्रक्रिया अनुसार बनावें:-</u>

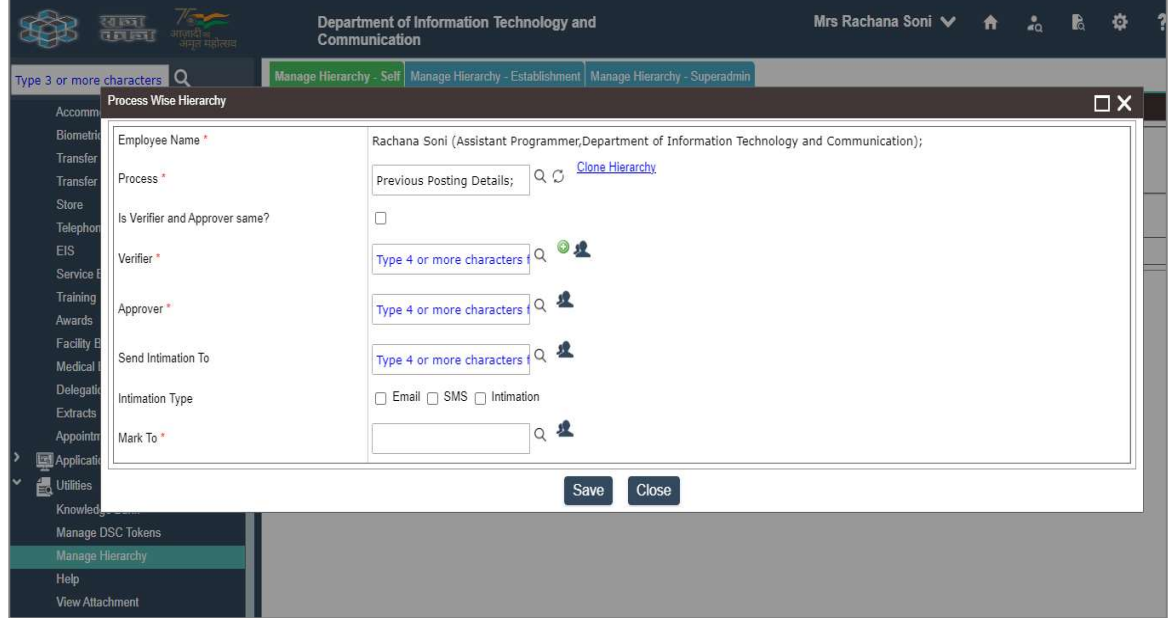

Path : Utilities >> Manage Hierarchy >> Manage Hierarchy-self >>Add

- Employee Name: कार्मिक स्वंय का नाम, पद एवं पदस्थापित कार्यालय का विवरण जो कि आपकी वर्तमान राजकाज प्रोफाइल से स्वतः चयनित होगा। सूचना गलत होने की स्थिति में नियुक्तिकर्ता विभाग की राजकाज पीएमयू टीम से सम्पर्क कर अपडेट करावें।
- Process: कार्मिक search icon पर क्लिक कर Previous Posting details ऑप्शन का चयन करें।
- Verifier: सत्यापनकर्ता कर्मचारी का चयन करें।(Emp ID/ SSO ID के माध्यम से)
- Approver: अनुमोदनकर्ता अधिकारी का चयन करें।(Emp ID/ SSO ID के माध्यम से)
- Mark to: संस्थापन शाखा का वह कार्मिक जो कि आपकी सर्विस बुक में सूचना दर्ज करता है।

## 2. कार्मिक द्वारा सेवा-रिकॉर्ड संधारित करने की प्रक्रियाः–

**Path: Employee Corner >> EIS >> Previous Posting Details** 

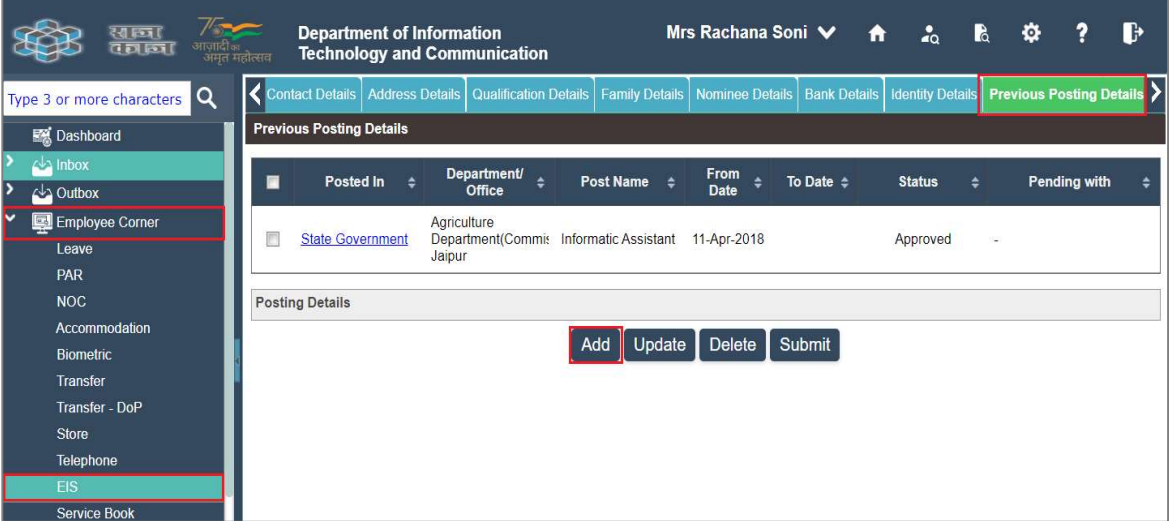

- इस स्क्रीन पर कर्मचारी अपनी समस्त पदस्थापन सूचनाएं दर्ज कर Save बटन पर क्लिक कर सत्यापन/अनुमोदनकर्ता अधिकारी को भेजें।
- कार्मिक को पूर्व में संधारित किये गये पदस्थापन विवरण की सूची (यदि एन्ट्री की गई हो तो) यहां दिखाई देगी। नया डाटा प्रविष्टी के लिए Add बटन पर क्लिक कर निम्नानुसार फॉर्म में पदस्थापन विवरण भरकर Save बटन पर क्लिक करें ।

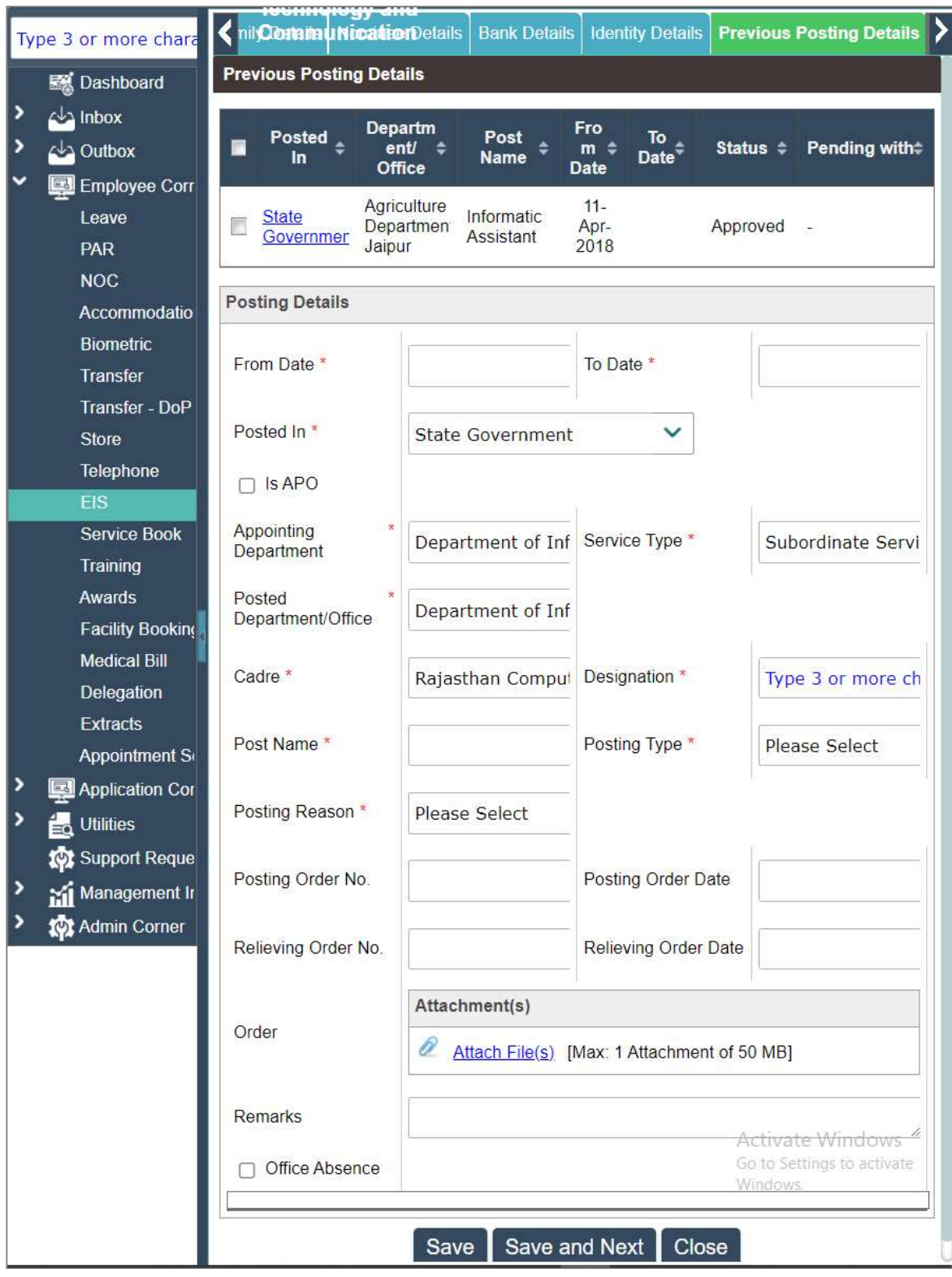

- From date: कार्मिक की किसी कार्यालय में पदस्थापन की अवधि (Joining Date)
- To Date: कार्मिक की कार्यालय से कार्यविमुक्त की तिथि। (Relieving Date)
- $\bullet$  Is APO: अगर कार्मिक पदस्थापन की प्रतिक्षा में हो तो इस चेकबॉक्स को क्लिक करें तथा अपने रिपोर्टिंग कार्यालय का विवरण भरें।
- Appointing Department: कार्मिक उक्त अवधि में अपने नियुक्तिकर्ता विभाग का चयन करें।
- Service type: कार्मिक उक्त अवधि में अपनी सेवा के प्रकार का चयन करें।
- Posted Department/Office: कार्मिक उक्त अवधि में पदस्थापित कार्यालय का चयन करें।
- $\bullet$  Cadre: कार्मिक उक्त अवधि में अपने कैडर का चयन करें।
- $\bullet$  Designation: कार्मिक उक्त अवधि में पद का चयन करें।
- Post Name: कार्मिक उक्त अवधि में पदस्थापित पद का चयन करें।(कार्मिक यदि किसी Against post लगे है तो यहां Against post का नाम भरें।)
- Posting Type: कार्मिक उक्त अवधि में पोस्टिंग टाइप (Regular charge/ Against Post) का चयन करें।
- Posting Reason: कार्मिक उक्त अवधि में Posting reason (Transfer/ Promotion etc) का चयन करें।
- Posting Order No: कार्मिक पदस्थापन के आदेशों का क्रमांक दर्ज करें।
- Posting Order Date: कार्मिक अपने पदस्थापन के आदेश जारी होने की तिथि दर्ज करें।
- Relieving Order No: कार्मिक अपने कार्यविमुक्त आदेशों का क्रमांक दर्ज करें।
- Relieving Order Date.: कार्मिक अपने कार्यविमुक्त के आदेश जारी होने की तिथि दर्ज करें।
- **Order:** कार्मिक अपने पदस्थापन आदेश की कॉपी अपलोड करें।
- $\bullet$  Office Absence: कार्मिक उक्त अवधि के दौरान यदि किसी अवधि के लिए कार्यालय में बिना सूचना दिए अनुपस्थित रहा हो तो इस चेकबॉक्स पर क्लिक करें तथा उस अवधि का चयन करें।

उपरोक्तानुसार सूचना भरकर  $Save$  बटन पर क्लिक करें जिससे कार्मिक द्वारा दर्ज की गई सूचना Verification/Approval के लिए निर्धारित पदानुक्रम के अनुसार अधिकारी ⁄ कर्मचारी के इनबॉक्स के  $EIS$  Tab में दिखाई देगी जहां से अधिकारी / कर्मचारी सूचना को  $\rm Verify/Approx$ erify/ $\rm A$ pprove करेंगे।